# **การใชง ้ านโปรแกรม Smart PSS**

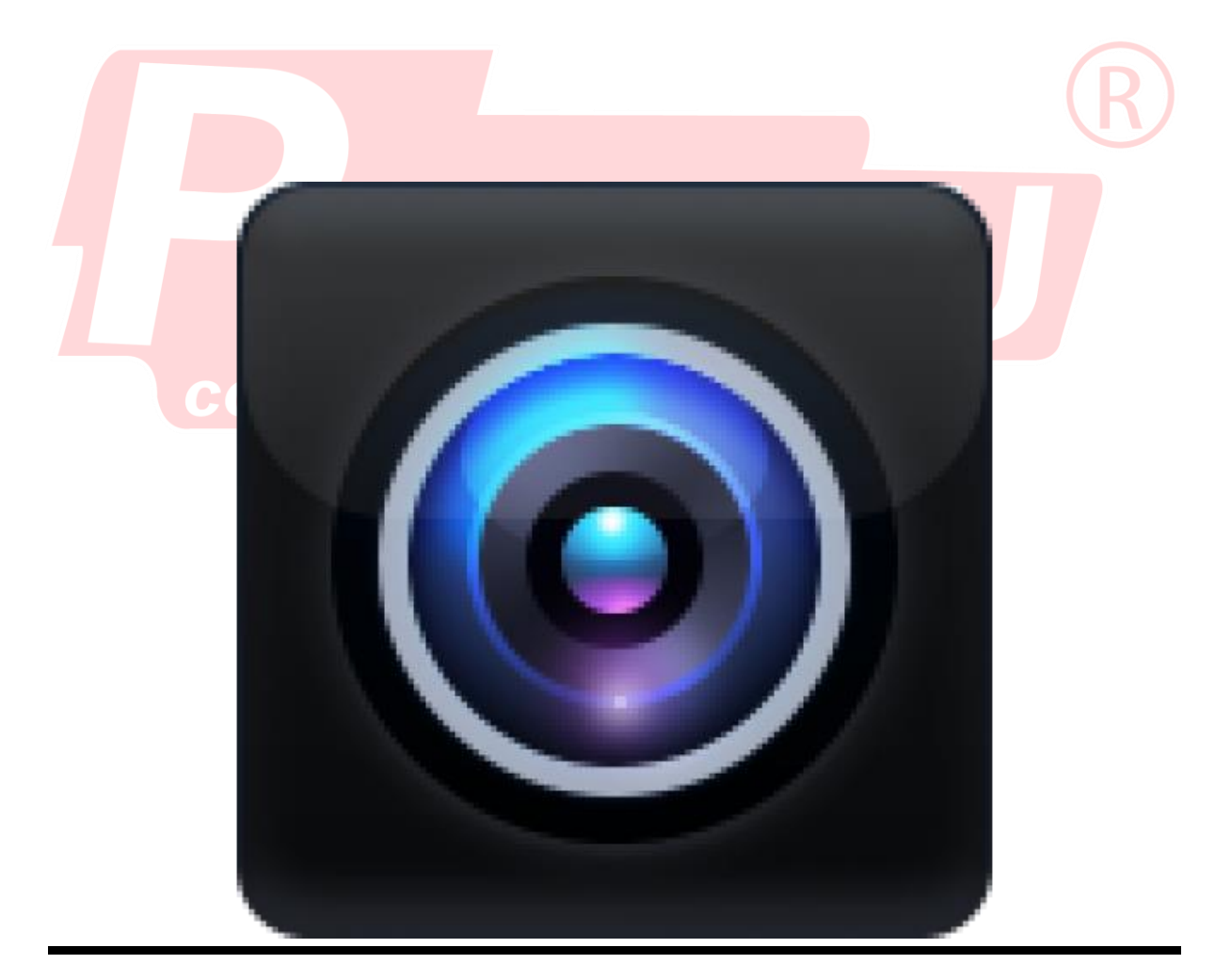

### **สารบัญ**

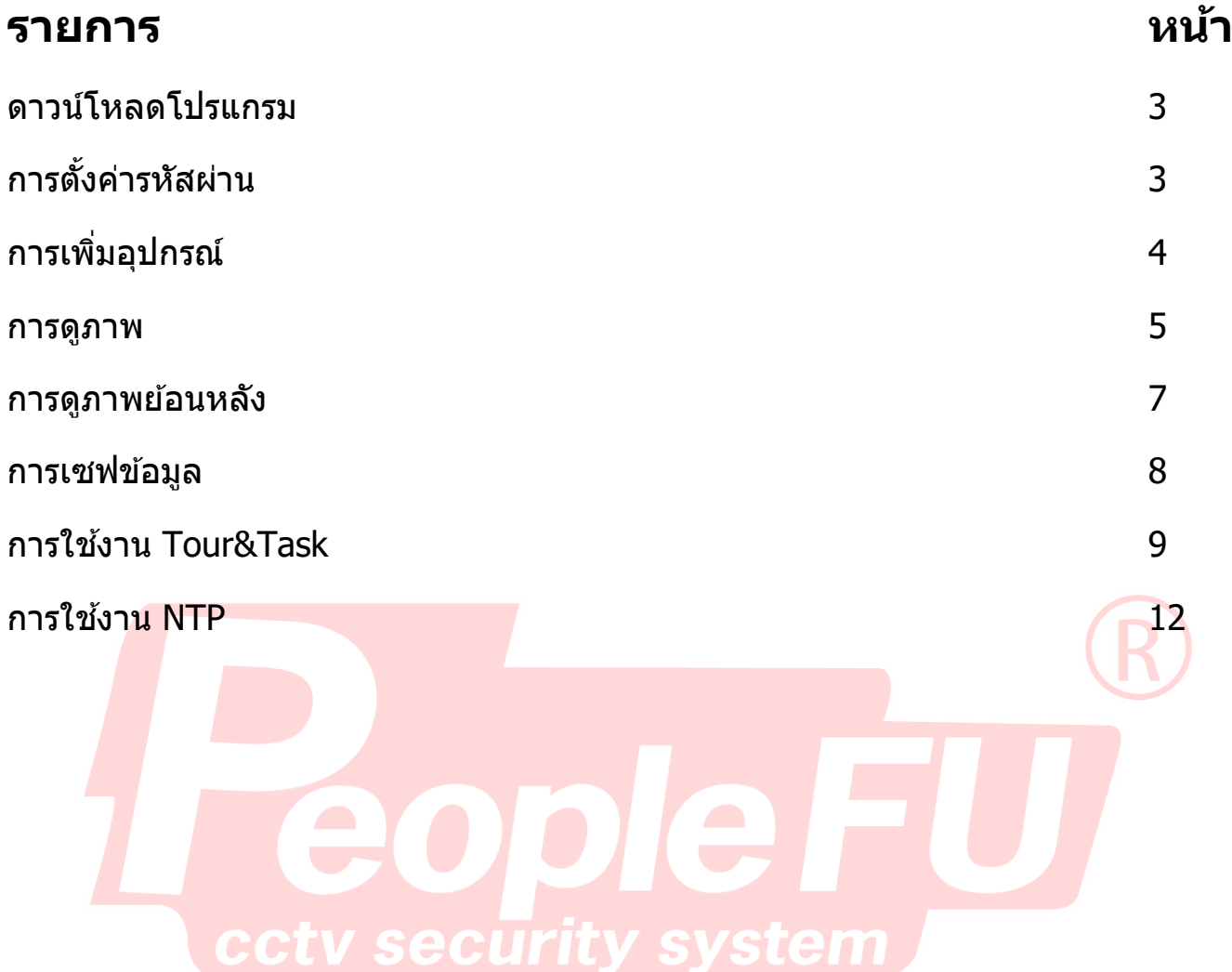

## **ดาวน์โหลดโปรแกรมได้ที่**

http://www.mediafire.com/file/14h1jmzsa0r9uxj/Smart\_PSS.zip/file

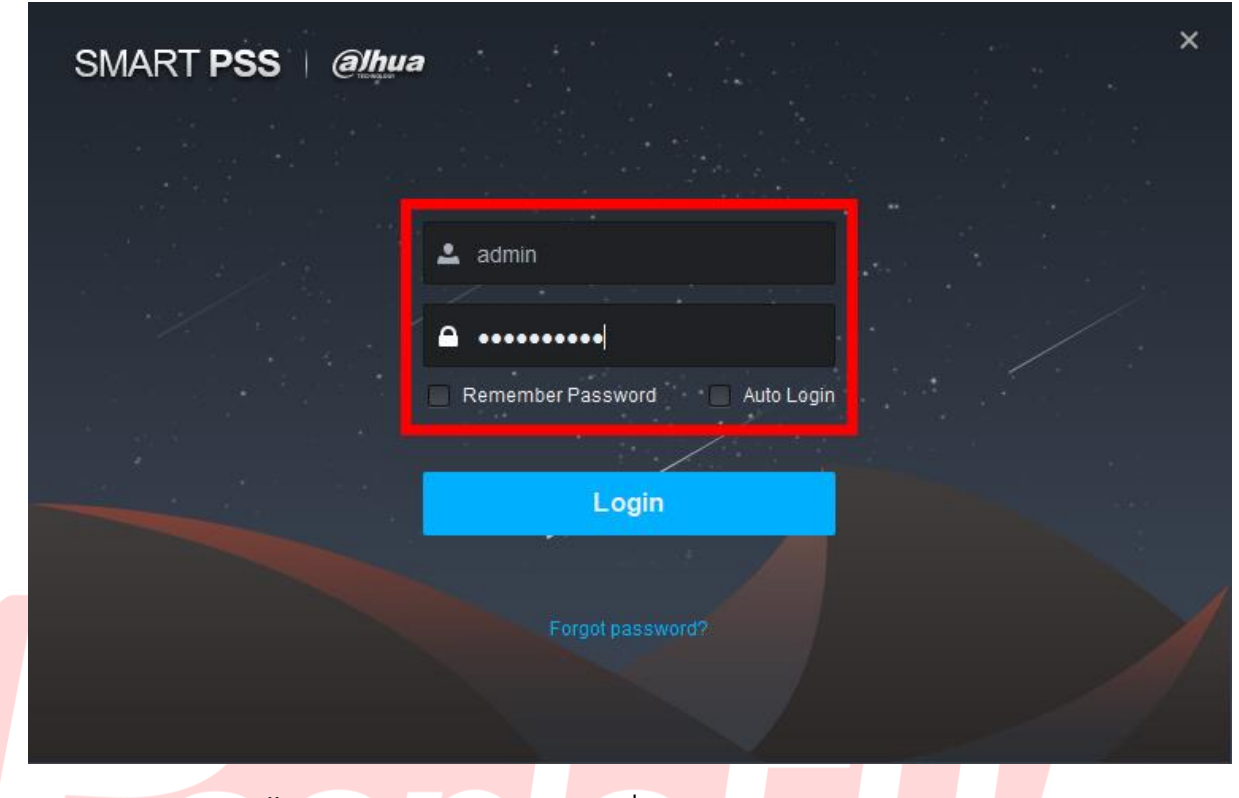

ี กา<mark>รเข้าใช้งานครั้งแรกต้อ</mark>งทำการ กรอกชื่อผู้ใช*้* และรหัสผ่าน (รหัสมาตรฐาน ของ PeopleFu คือ admin12345) ใส่รหัสเสร็จ<mark>กด Reme</mark>mber Password และ Auto Login เพื่อเข้าใช้งานโดยอัตโนมัติ (หากมีผู้ใช้คอมพิวเตอร์หลายคน แนะนำว่าต้องใส่รหัส ทุกครั้ง)

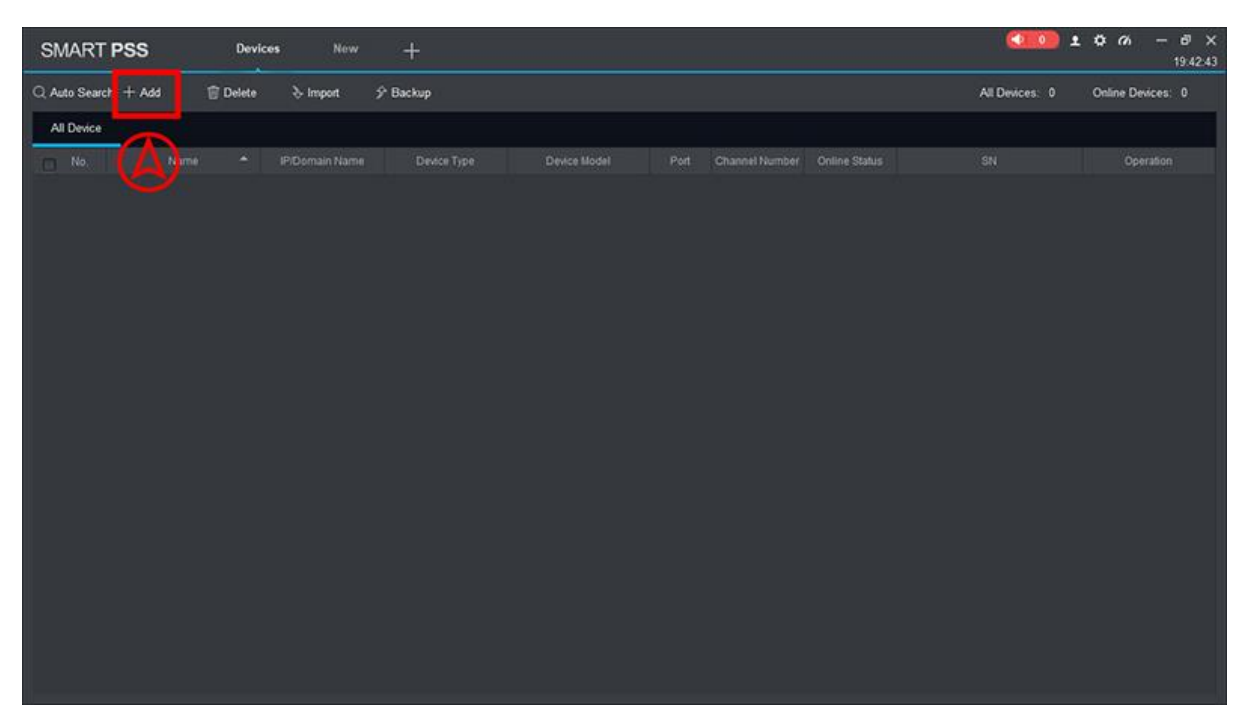

**ส าหรบัการใชง้านครงั้แรก ตอ้ งทา การเพมิ่ อปุ กรณ์**โดยกดค าว่า **Device** และกด +Add

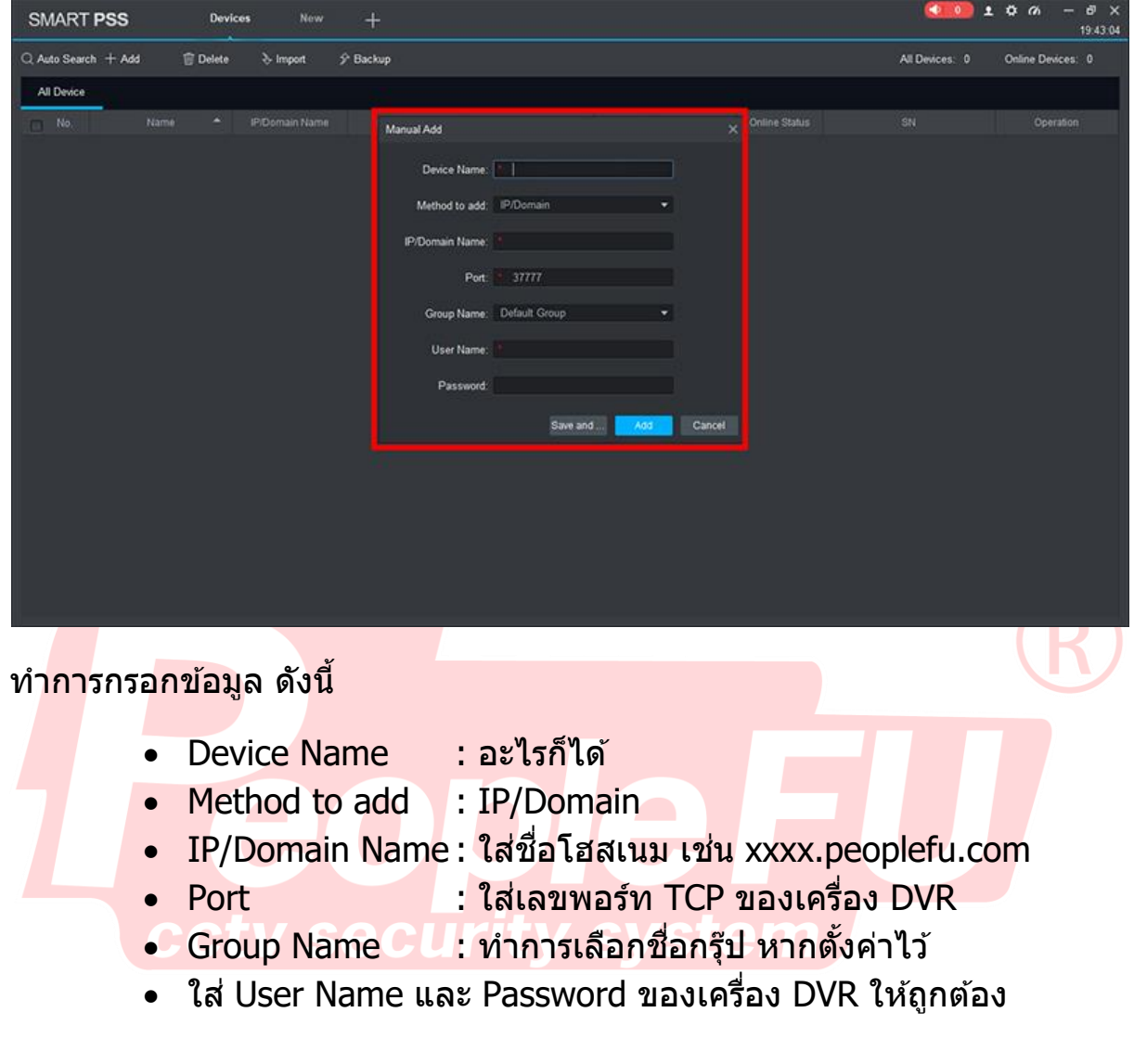

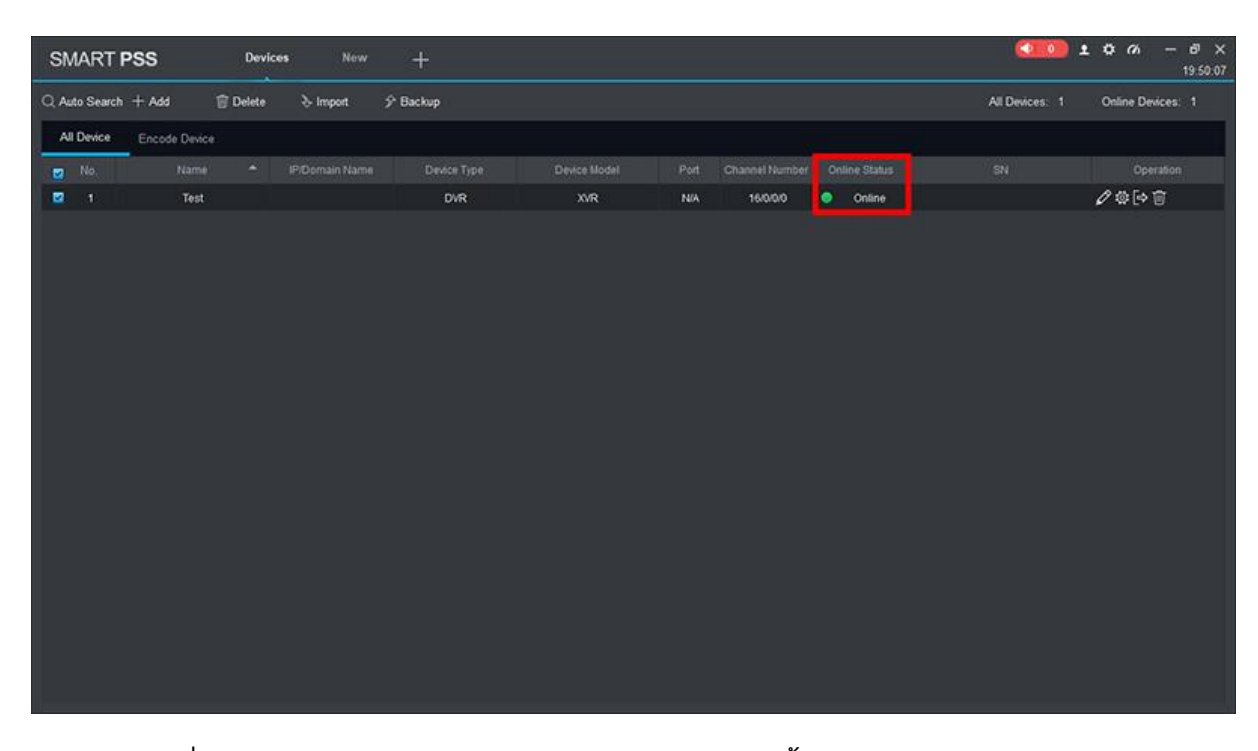

หากทำการเพิ่มอุปกรณ์สำเร็จ ตรง Online Status จะขึ้นสีเขียว Online หากขึ้นก<mark>าร</mark>ตั้งค่าไม่สำเร็จ Online Status จะขึ้นสีแดง กดรูปดินสอเพื่อแก่ไขข้อมู<mark>ล</mark> หากต ้องการเพิ่มอุปกรณ์อื่นเพิ่มเติม กด +Add เพิ่ม

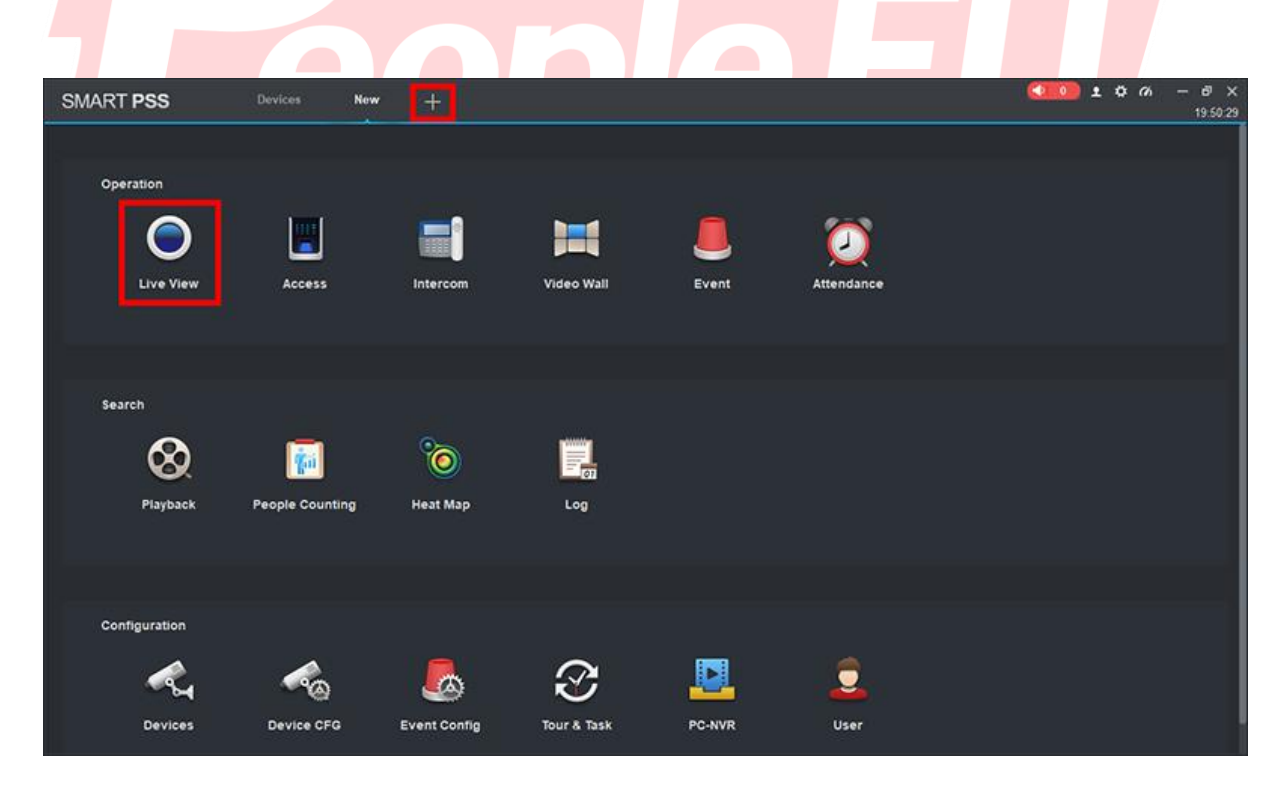

การดูภาพสด กด +ที่ด้านบน และกดที่ Live View

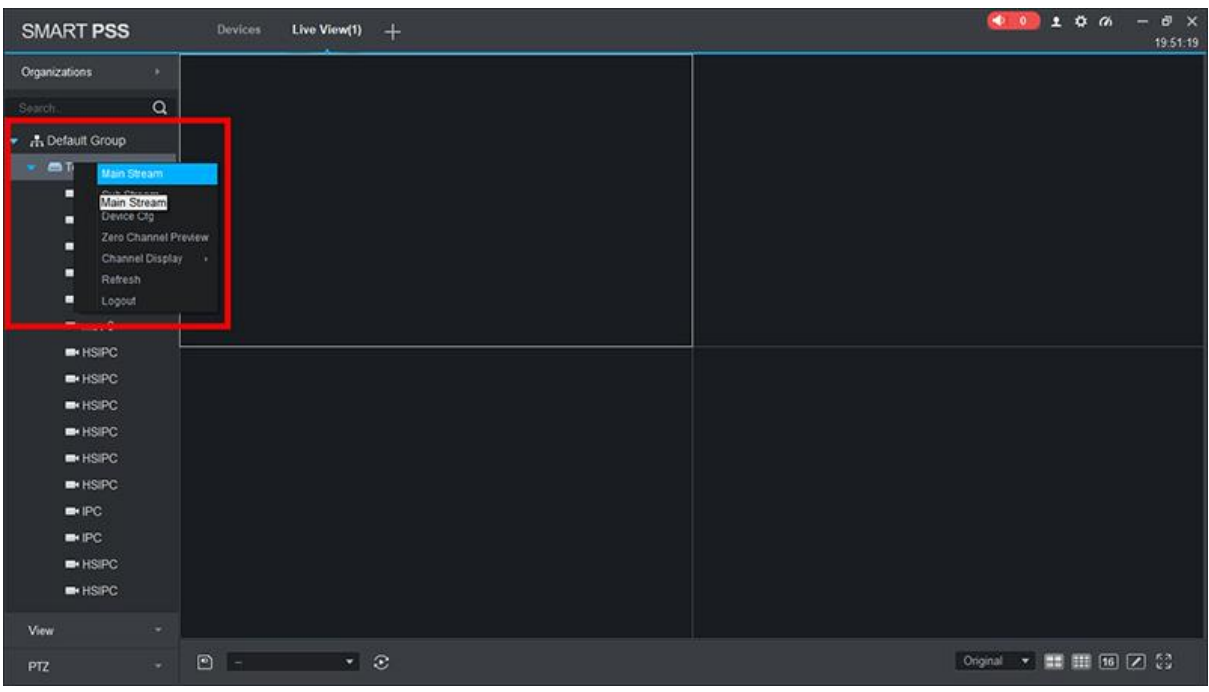

้เลือ<mark>กอุปกรณ์ที่มุมขวา และเลือก</mark>กล*้*องที่ต้องการจะดู

ี หากต้อ<mark>งก</mark>ารจะ<mark>ดูหลาย</mark>กล้อ<mark>ง กดมุมขวาล่าง เลือกจำนวนช่องที่ต้องการ</mark>

ู้และเล<mark>ือก</mark>กล*้*องที่ต้องการจะเปิด

 $\blacktriangledown$ tv svstem cctv secul

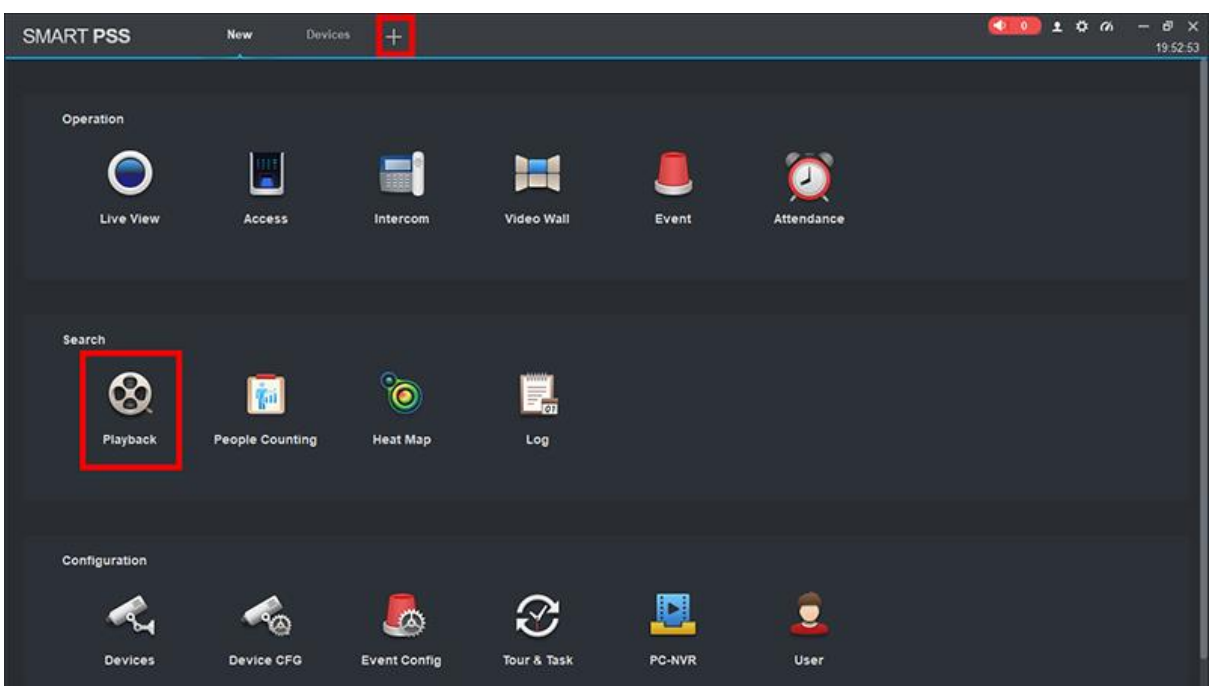

#### ี<u>การดูภาพย้อนหลัง</u> กด+ ที่ด้านบน และกด PlayBack

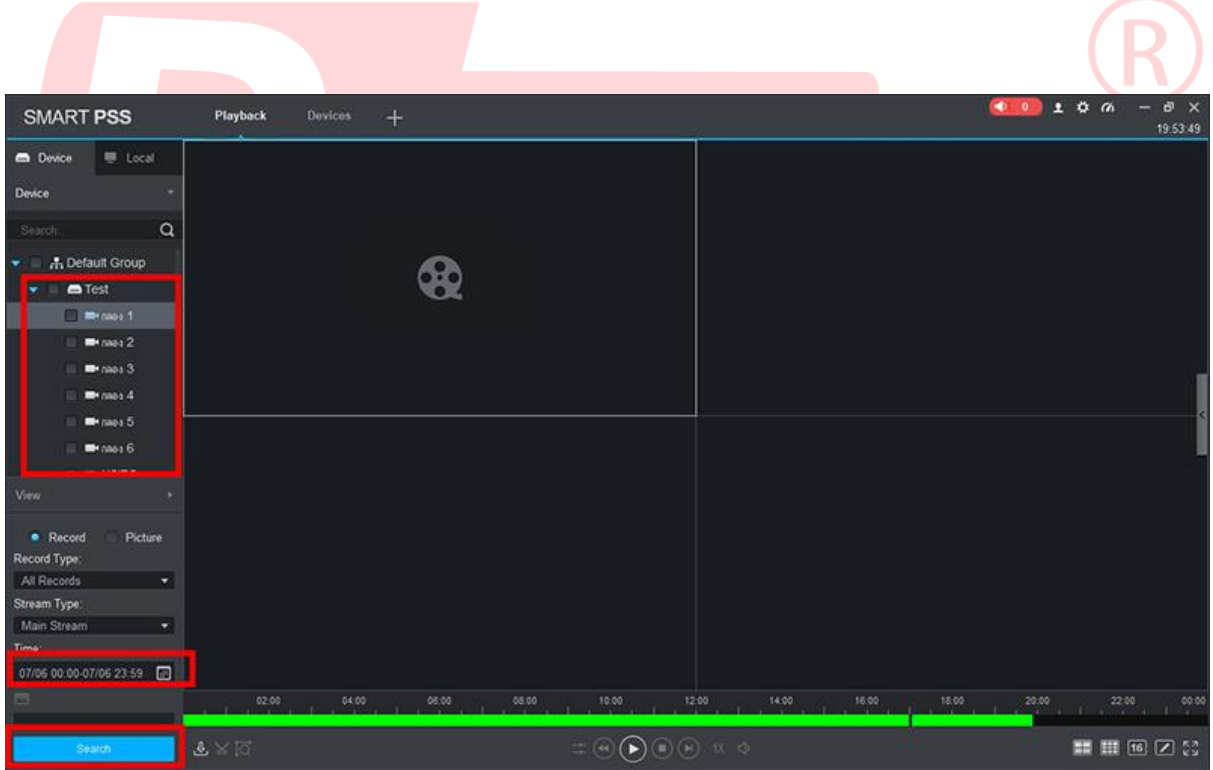

เลือกอุปกรณ์ / กล*้*องที่ต*้*องการ กดเลือกวันที่ที่ต*้*องการ และกด Search

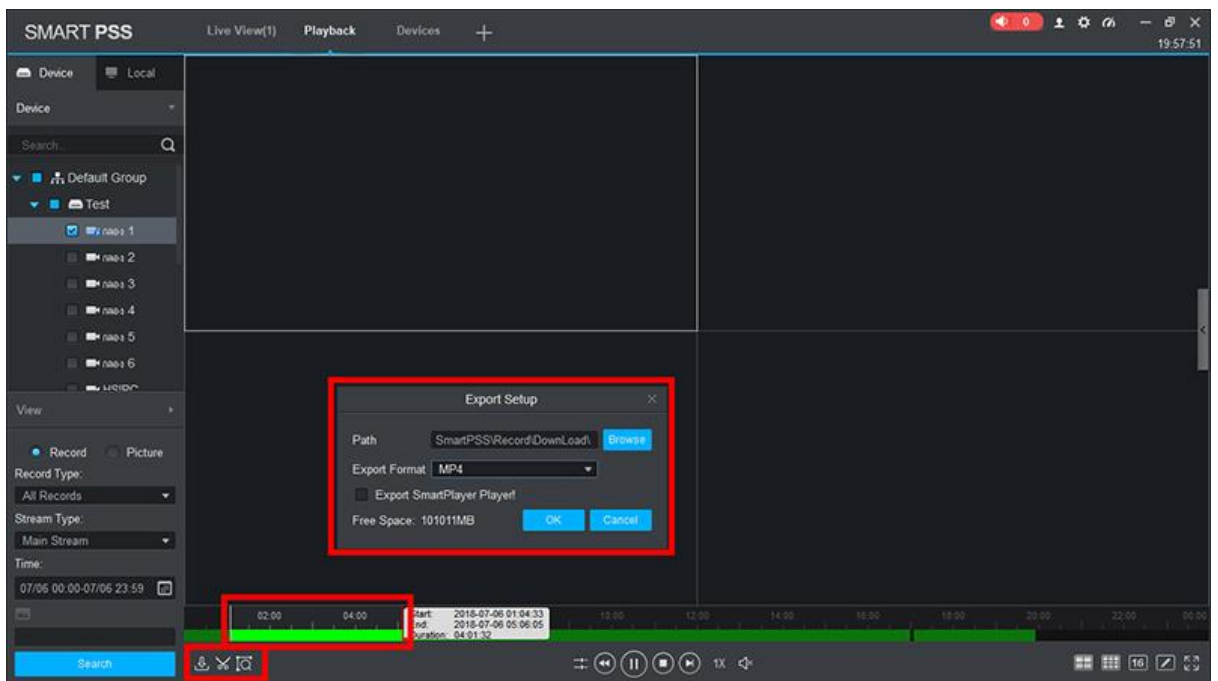

ี <mark>การเชฟข้อมูลผ่าน Smart Pss</mark> ทำได*้*โดยการกดดูย้อนหลังช่อง/วันที่ที่ต*้*องการ ี และกดร<mark>ูปก</mark>รรไ<mark>กรด้าน</mark>ล่าง <mark>จะมีกรอบหน้าต่างขึ้นมาให้เลือก กดเ</mark>ลือกช่วงเวลาที่ต้องการ ทำ การเลือกที่วาง เลือกรูปแบบเป็น .mp4 และกด OK

vstem

 $\overline{\phantom{a}}$ 

CCTV Secul

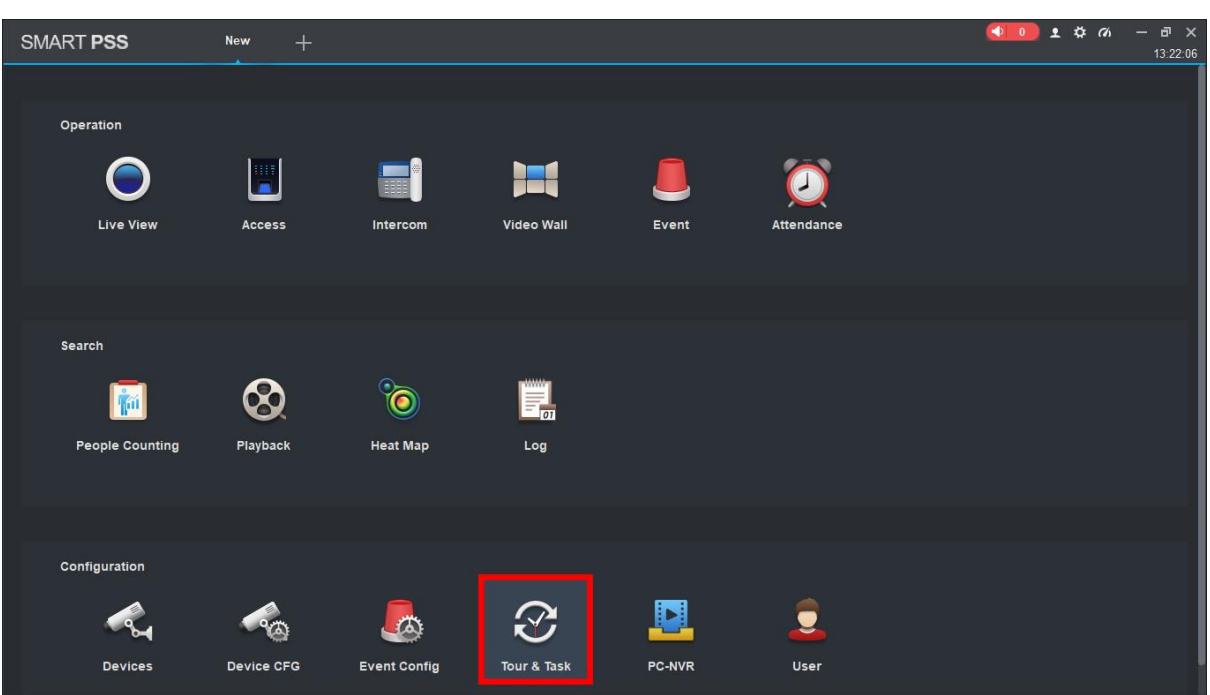

#### **การใชง้าน Tour&Task**

้ ในก<mark>รณีที่ต้องการเปิดกล้อง และ</mark>ให้ตัวโปรแกรมบันทึกภาพช่องที่เราต้องก<mark>ารดู หรื</mark>อแบบ ี่สุ่ม ให้<mark>ทำก</mark>ารก<mark>ด Tour</mark> & Task

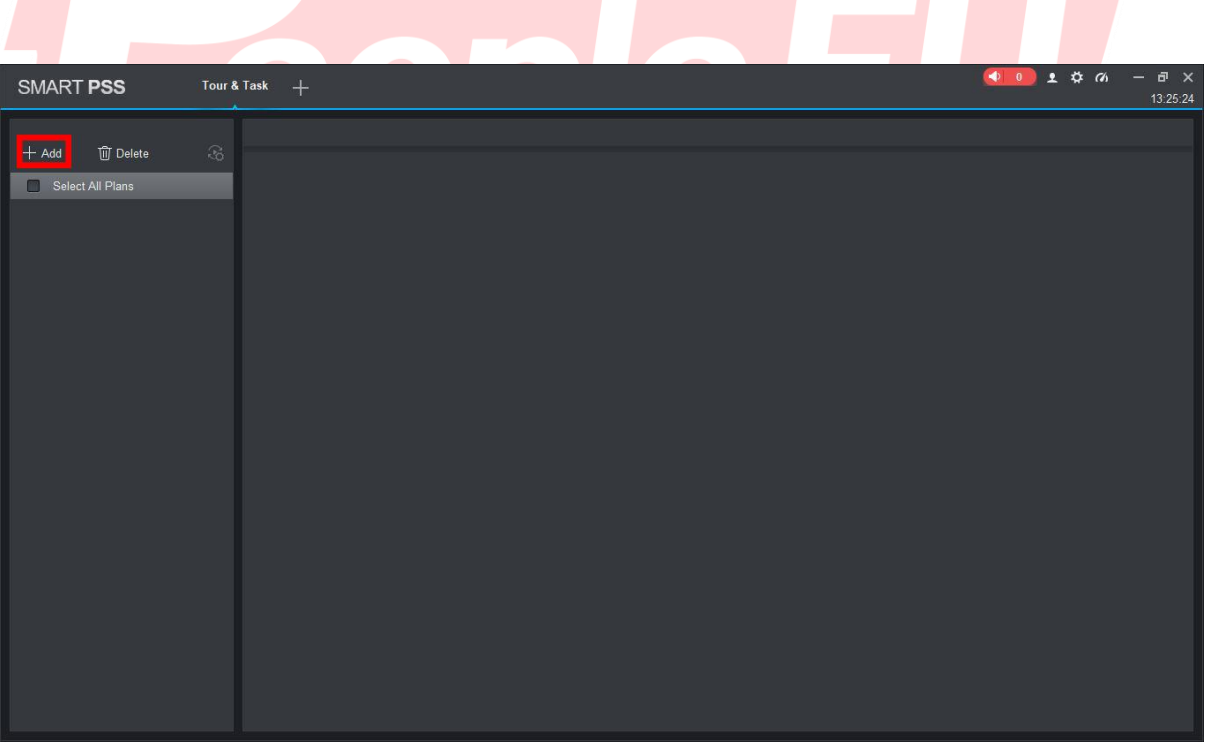

กด +Add เพื่อเพิ่มโปรไฟล์

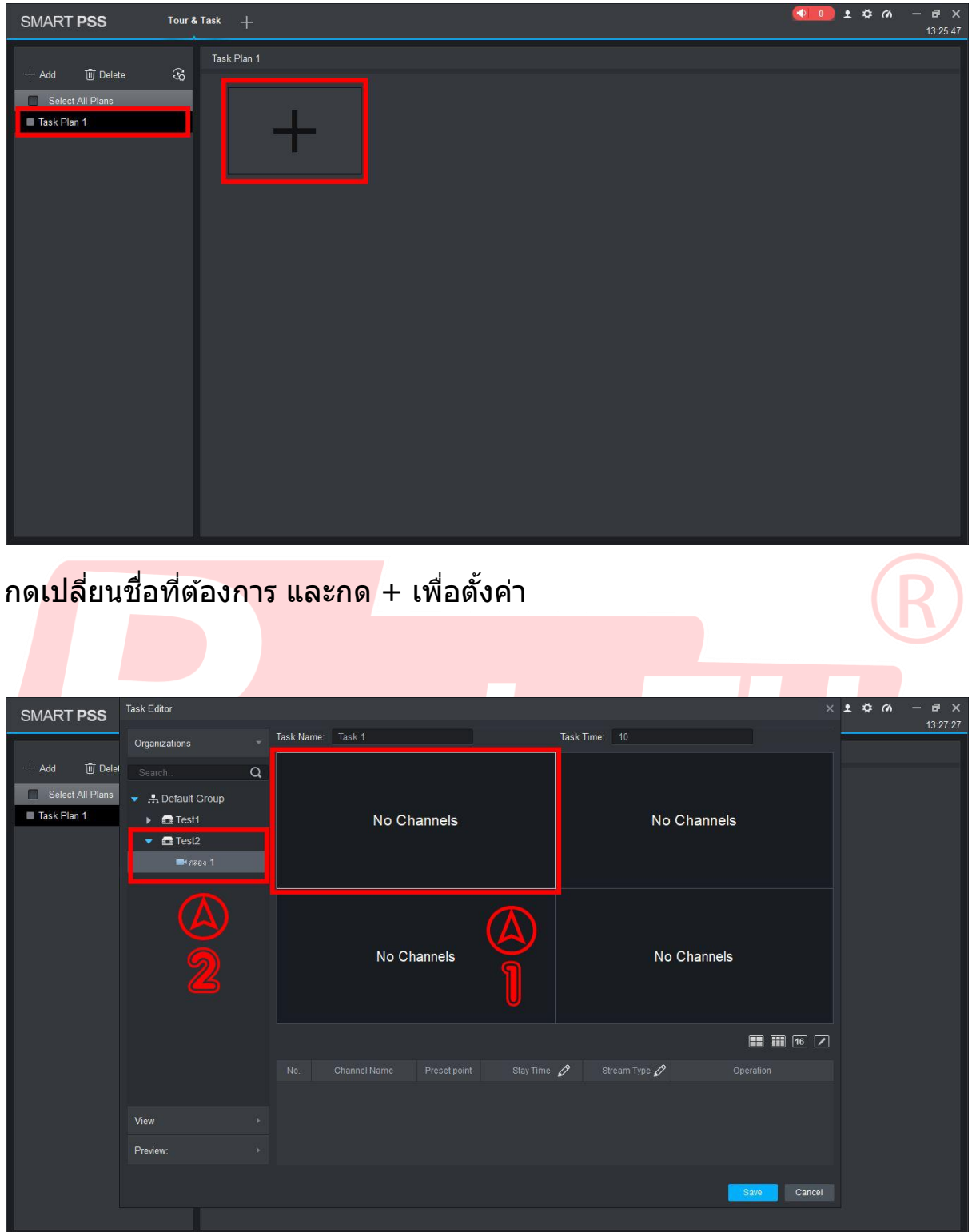

กดช่องที่ต้องการจะตั้งค่า $\left[ 1\right]$  และกดช่องที่ต้องการ $\left[ 2\right]$ ทำตามนี้ไปเรื่อยๆ จนครบที่ต*้*องการ และกด Save ที่ด*้*านล่าง

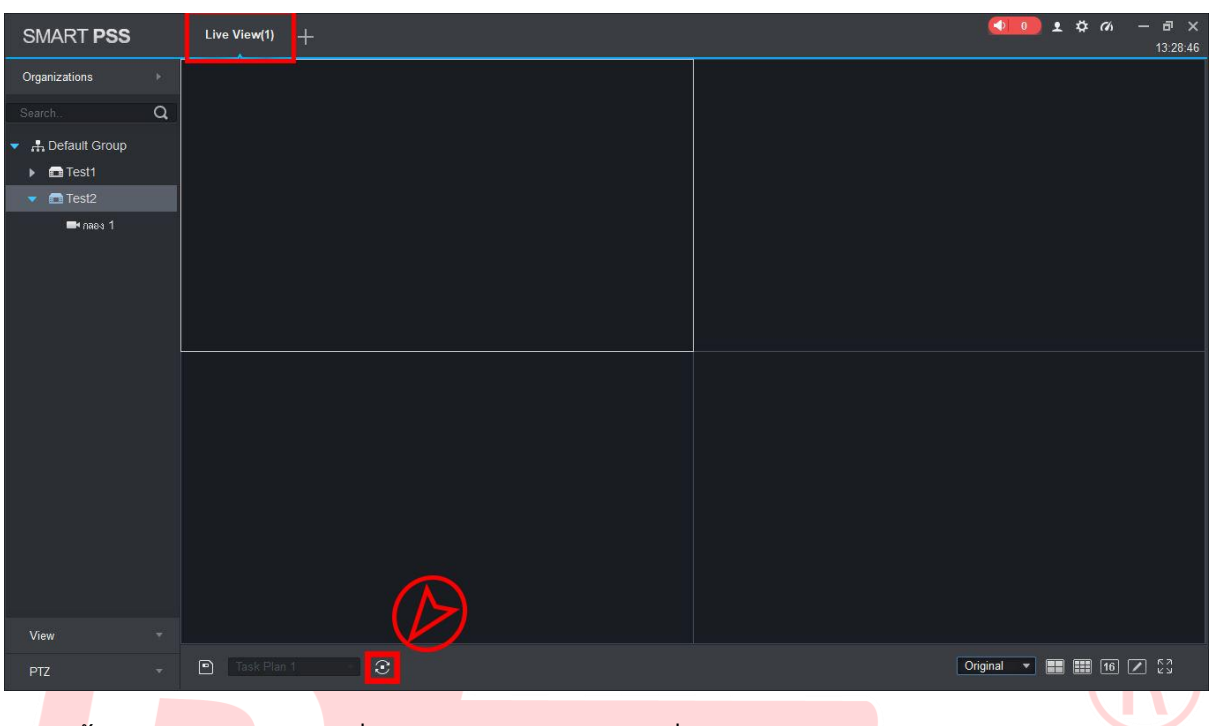

ห<mark>ากตั้</mark>งค่า<mark>เรียบร้อ</mark>ย กดที่ Live View และกดเริ่มได*้*เลย

**cctv security system** 

ี่ หากต<mark>้องไ</mark>ม่ไม่ให้หมุนกล*้*องแบบสุ่ม กดที่เดิมอีก<mark>ครั้ง</mark>

 $\mathcal{L}$ 

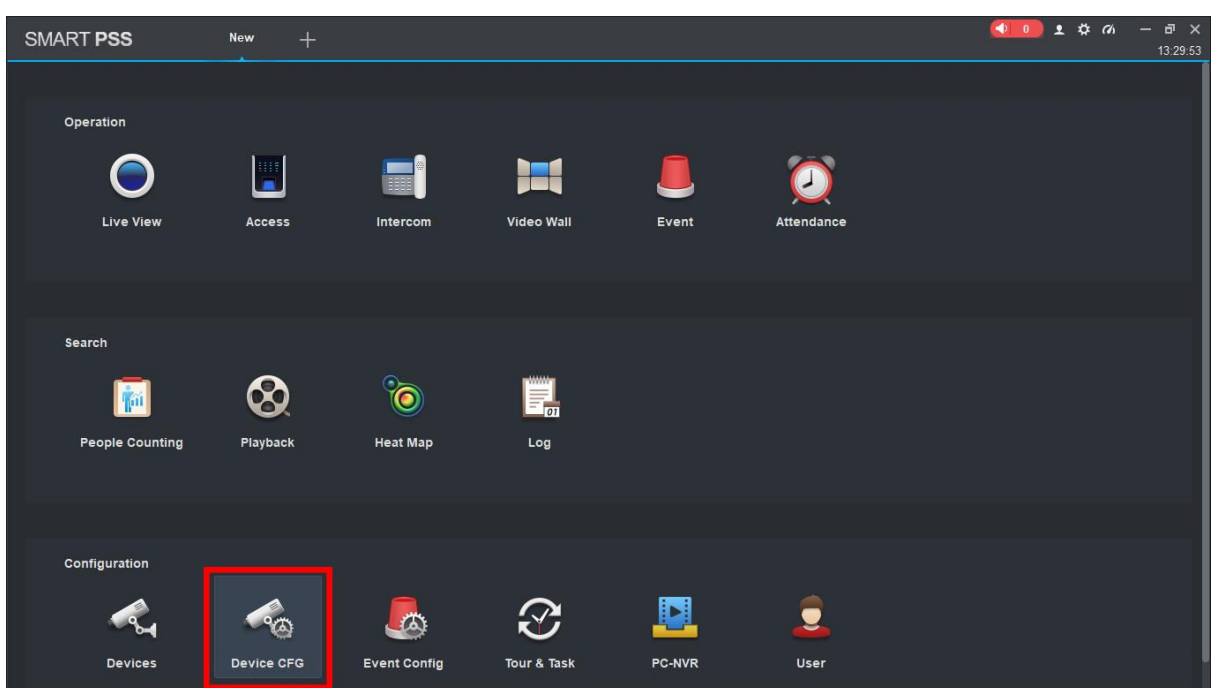

### **การใชง้าน NTP**

การ<mark>ใช</mark>้งาน NTP เพื่อ<mark>ทำการเทีย</mark>บเวลาจากเซิฟเวอร์ ทำให<sub>้</sub>เวลาตรงตามมา<mark>ตร</mark>ฐาน

ในกรณีมี DVR หลายเครื่อง เวลาทุกเครื่องจะตรงกันทั้งหมด

การตั้งค่าให ้กดที่ Device Config

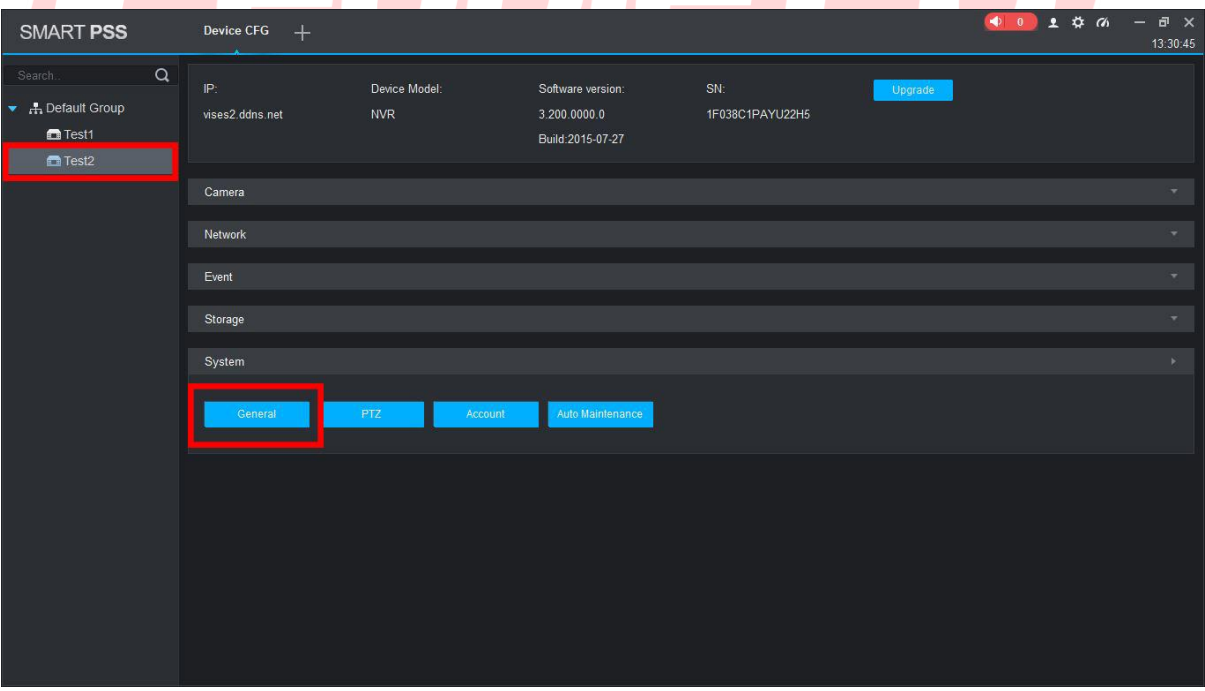

เลือกอุปกรณ์ที่ต้องการ และกด General

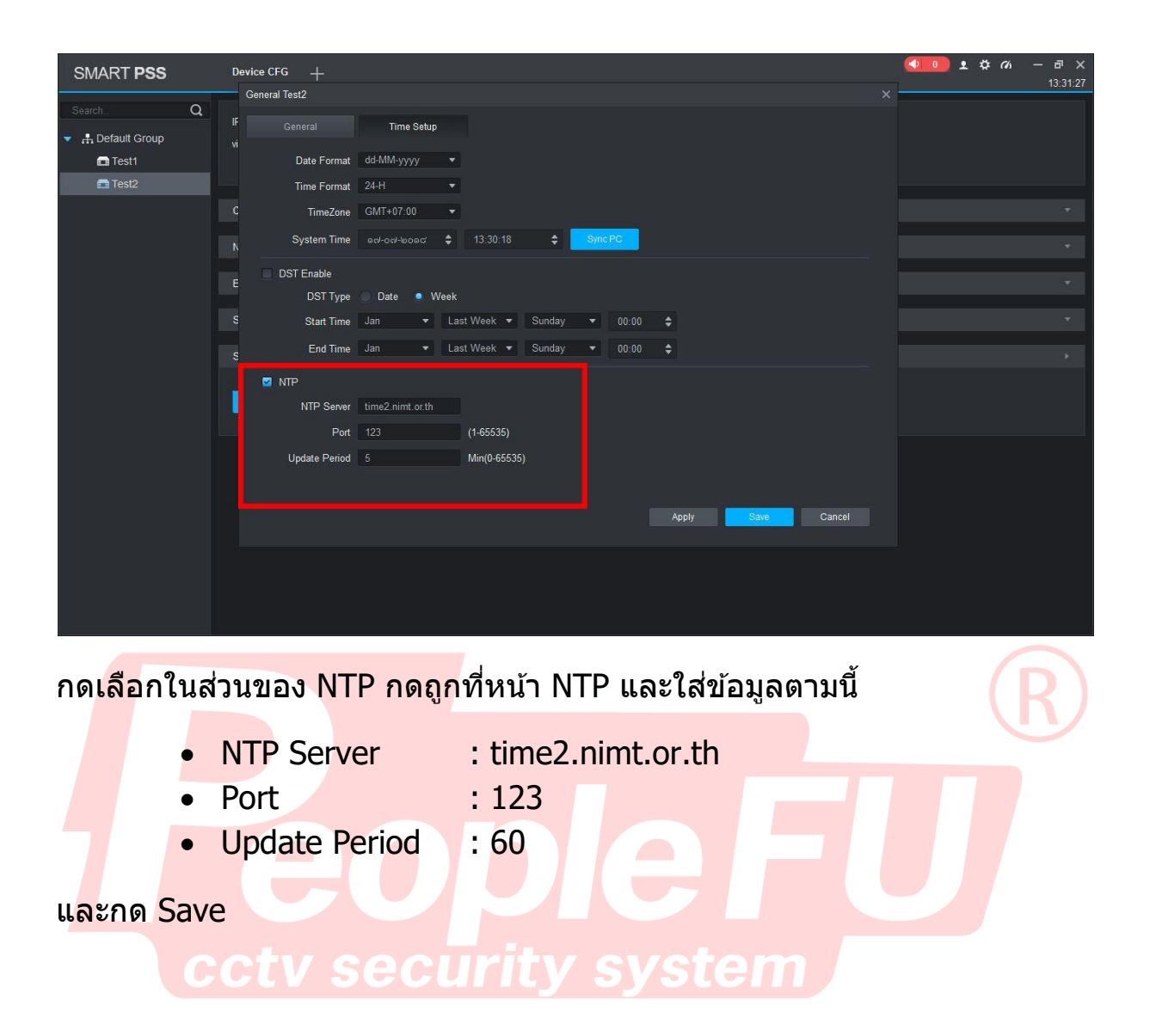